# **GovOnline Quick Reference Guide**

#### **New to GovOnline System?**

To get started on using the GovOnline system:

- You would need to **establish a user account** first (for more details, please see "Quick Reference Guide to Common Tasks - (A)" below)
- **•** Once the account is created, a randomly generated **password** will be emailed to you
- You can then **log in to GovOnline** by using your designated user name with the password you received in your email
- Once logged in to the GovOnline system, you can **change the system generated password** to one you prefer
- Reference the **Quick Reference Guide** section to learn more about some of the more commonly performed tasks offered by the GovOnline system

#### **What can GovOnline System do for you?**

- Submit permit applications online
- Pay fees online
- Make inspection requests online
- Check application statuses online
- Print out permits or certificates online
- Receive email notifications of any application status changes
- Receive email notifications of any inspection requests
- Receive email notifications of inspection results

### **Extra Benefits to Contractors (For Contractors only)**

- Add additional sub-contractors at any time to a contractor's profile
- The added sub-contractors can then be selected (via a drop-down list) when filling out the application form
- If the sub-contractor is defined as the **default sub-contractor**, the sub-contractor information will be automatically populated when filling out the application form

#### **Quick Reference Guide to Common Tasks**

- A. [To create a new user account](#page-1-0)
- B. [To change your password](#page-3-0)
- C. [To create and use sub-contractor information](#page-3-0) (**For Contractor only**)
- D. [To submit an application](#page-6-0)
- E. To make an [inspection request](#page-8-0)

## <span id="page-1-0"></span>**A.** To create a **new** user account :

*I. Click on "Create a new account"*

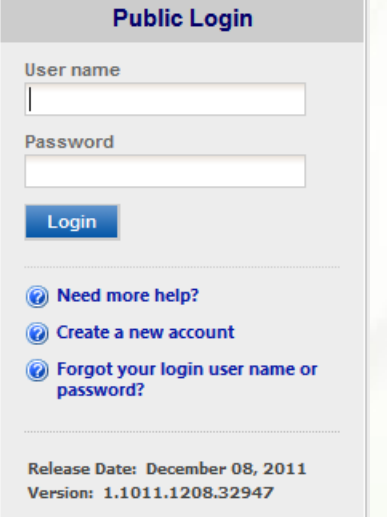

### *II. Enter required information on "Create Account" screen*

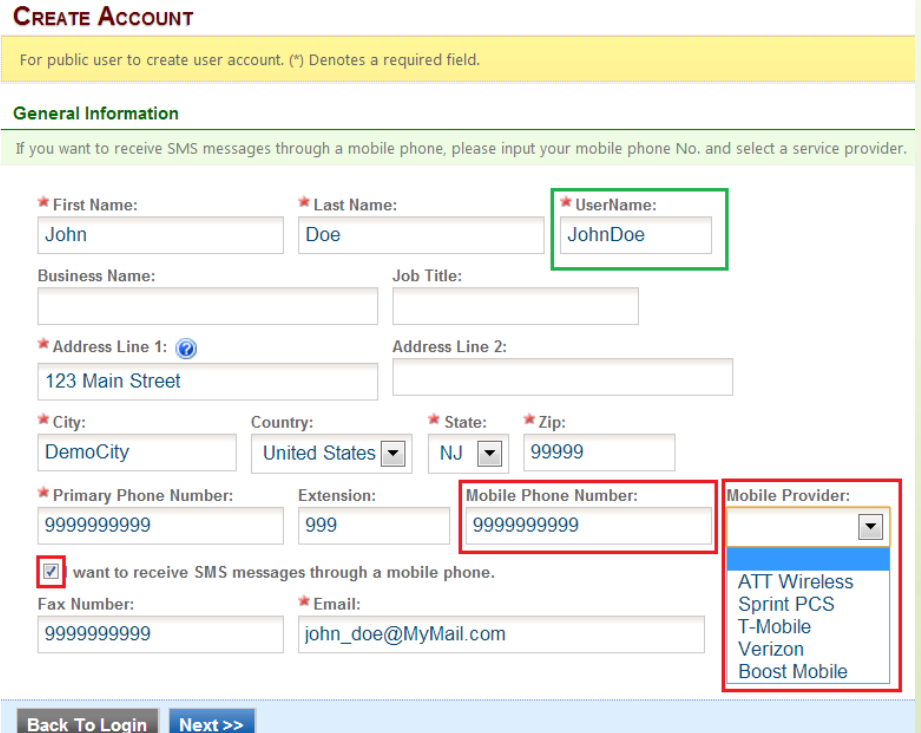

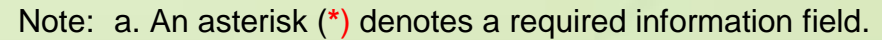

- b. All mobile device information is required to receive SMS messages
- c. User name will be the ID used to log into GovOnline system.

## *III.Click Next to set up security questions*

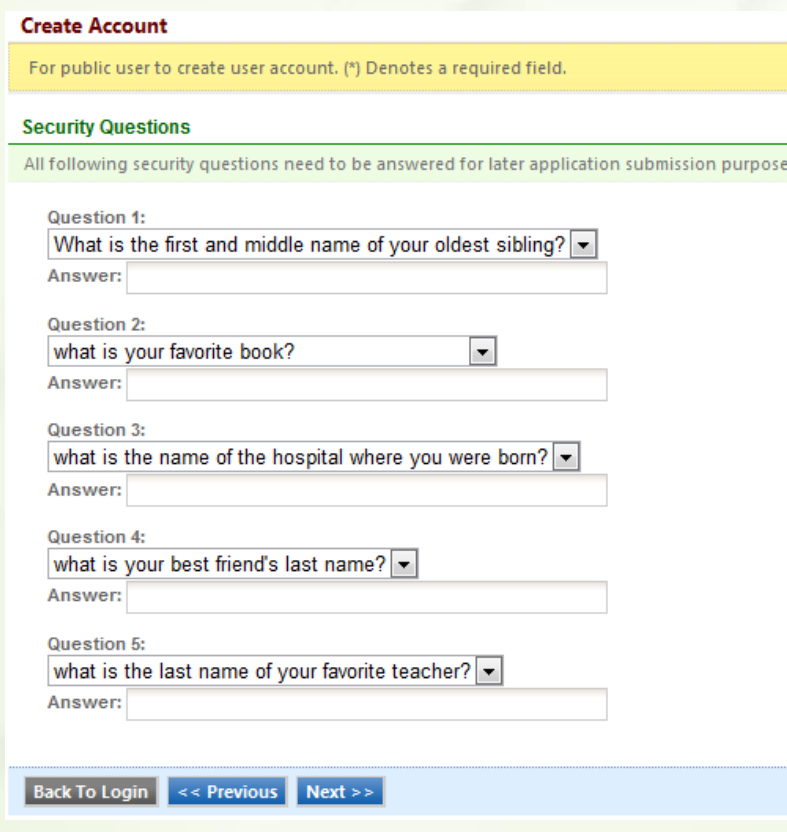

### *IV. Verify picture and then create account*

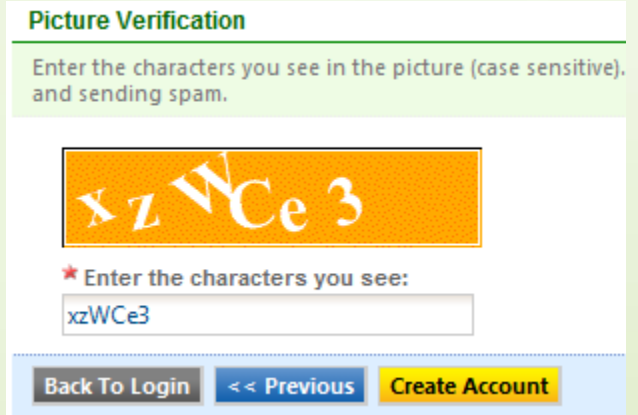

### *V. Once the "Create Account" button is clicked, the user account will be created*

- **A randomly generated password will be emailed to you**
- **Log in to GovOnline by using the user name and password to customize the password immediately**

# <span id="page-3-0"></span>**B.** To change your password:

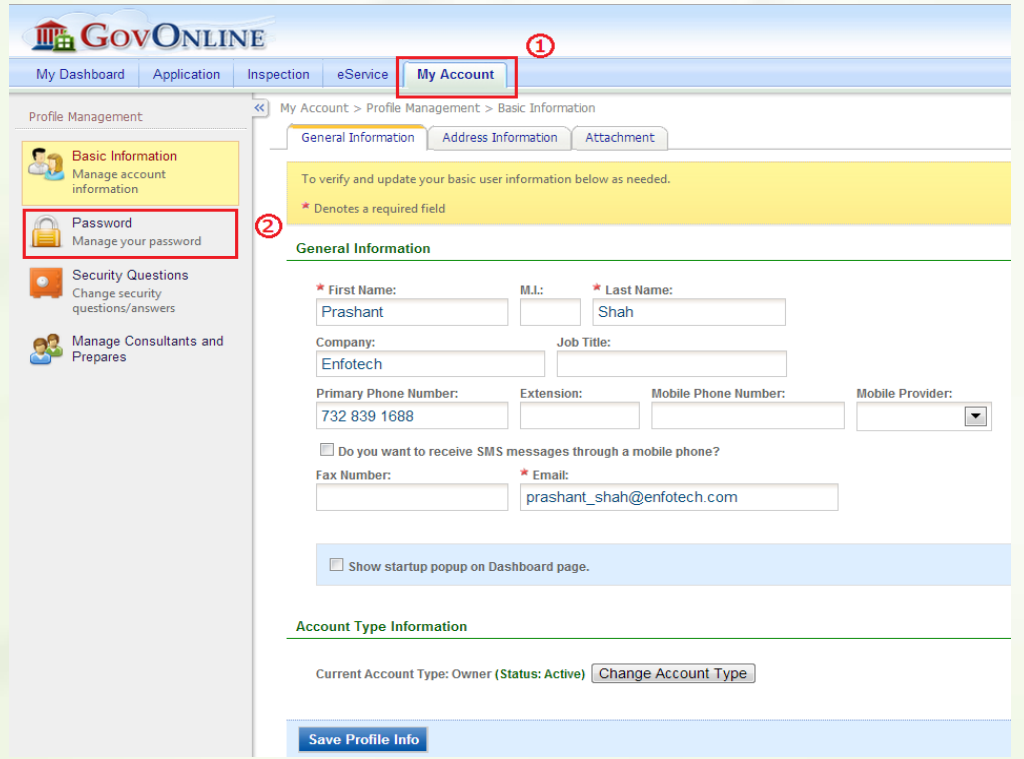

**I.** Click on "My Account" and then select "Password"

II. Key in old password, new password and confirm it

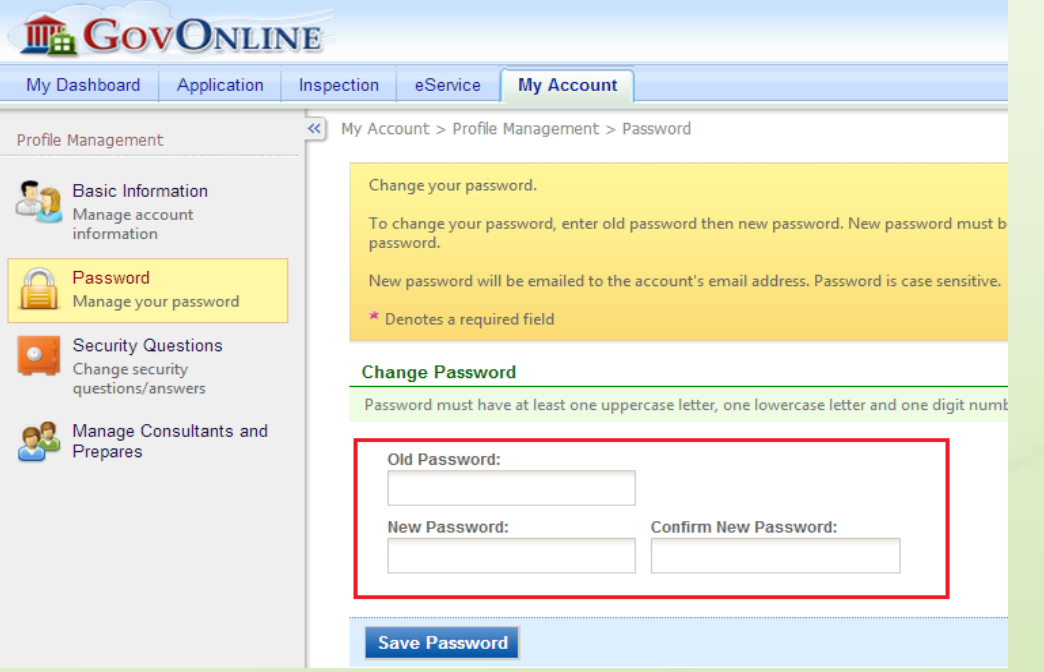

## **C. To create and use sub-contractor information : (For Contractors only)**

### I. *Once log into GovOnline system*:

- 1. Click on "**My Account**" and then
- 2. Click on "Change Account Type" button
- 3. Select "**Contractor**" and click "**Save Profile Info**" button.
- 4. Click on "**Associated Contractor**"

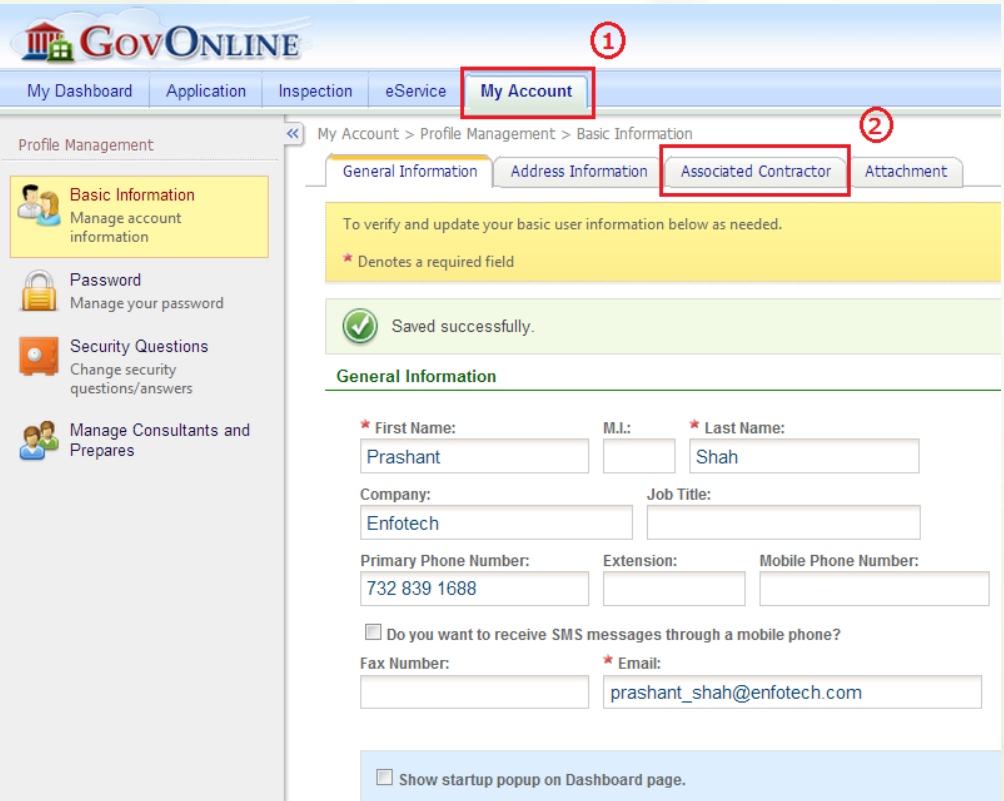

#### II. *To add sub-contractor information*:

- 1. Click on "Sub Contractor" and then
- 2. Click on "Add Contractor" button to add sub-contractor

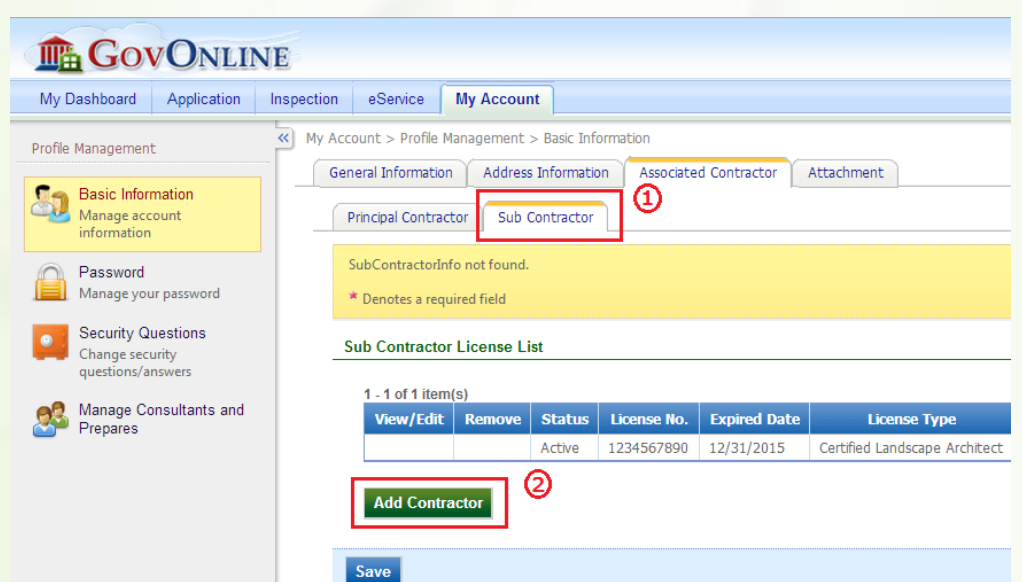

Note: The principal contractor will be the default subcode sub-contractor.

#### *III. Key in sub-contractor's license number to select the sub-contractor from existing list*

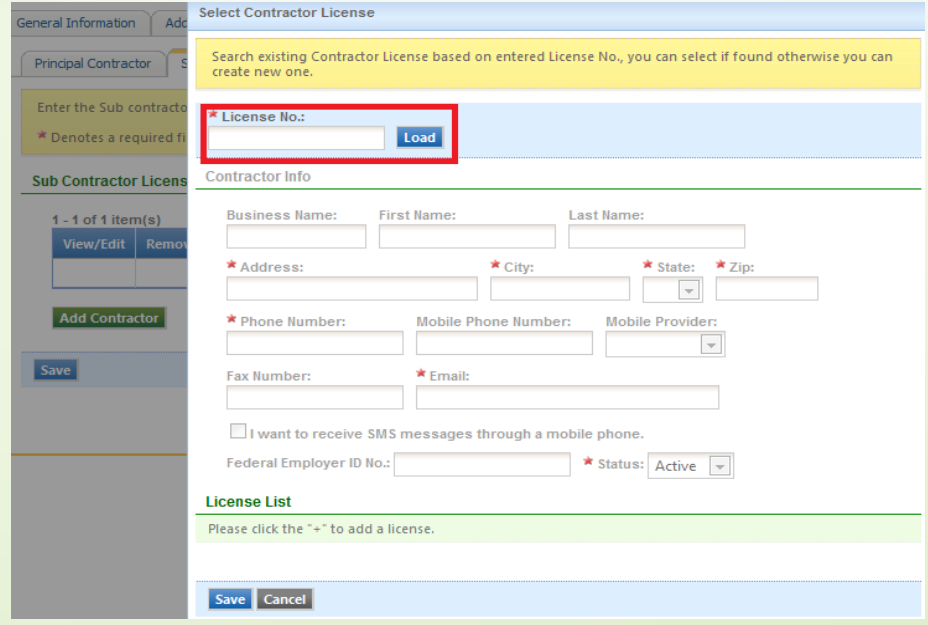

### *IV. If sub-contractor does not exist in the system:*

- 1. Key in sub-contractor information.
- 2. Click the "**+**" icon to add sub-contractor's license information.
- 3. Repeat the same procedure until all desired sub-contractors are all added.
- 4. Make sub-contractor as **default contractor** to be automatically selected when submitting applications.

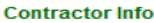

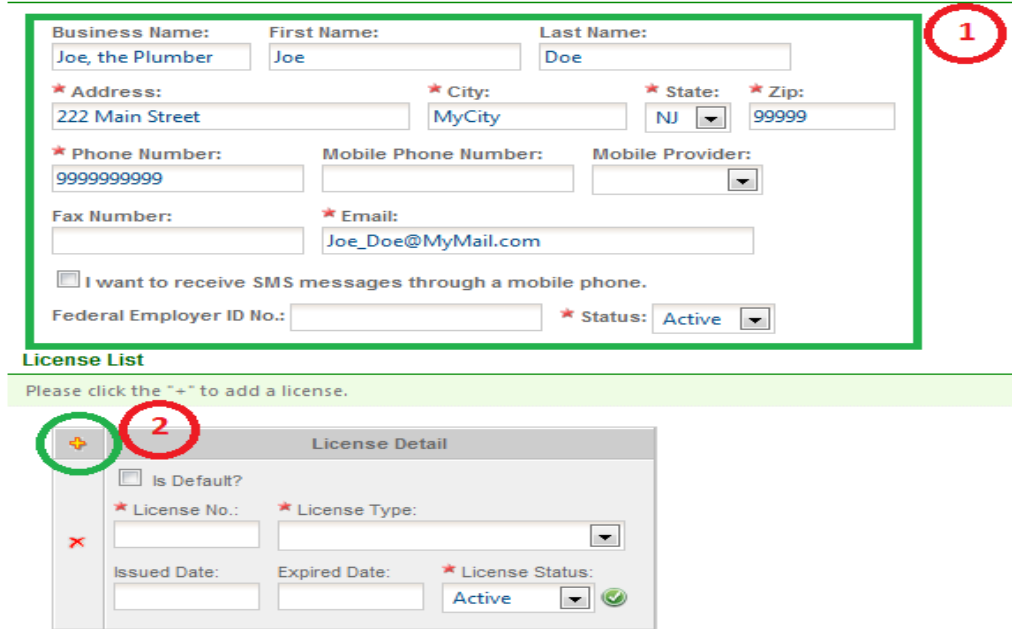

## <span id="page-6-0"></span>**D. To submit an application :**

**I.** Once logged into the GovOnline system, click either one of the following *links to submit an application*

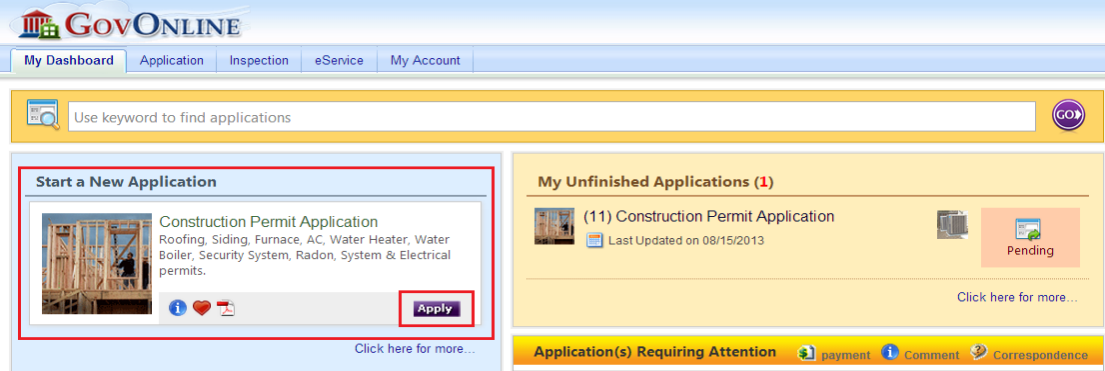

## *II. Click the "Apply" button link to select the corresopnding application*

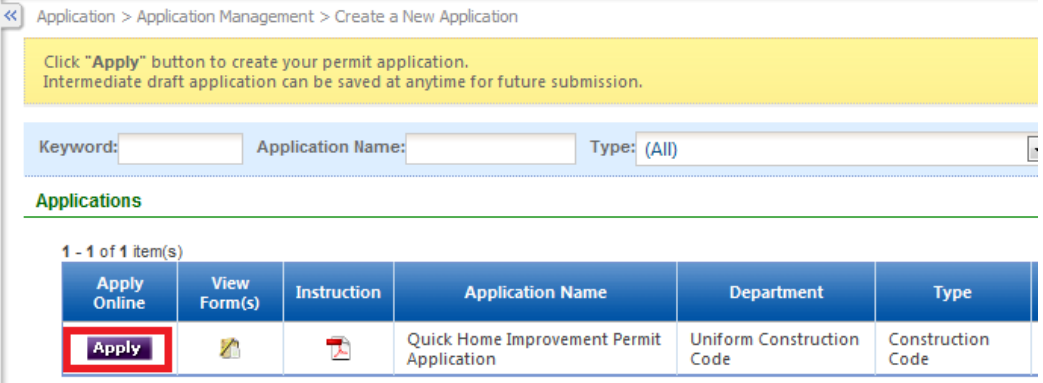

## **III.** *Fill in all permit application information and follow wizard instructions*

Quick Home Improvement Permit (Application ID: 64)

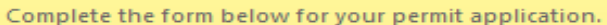

#### **Project Site Location**

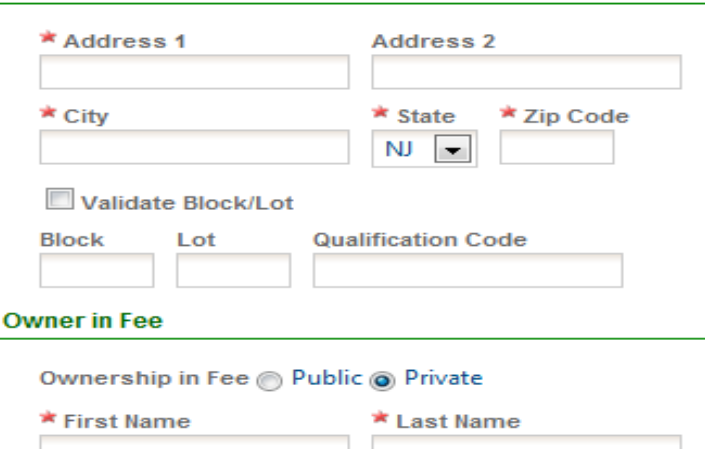

## <span id="page-8-0"></span>**E. To make an inspection request (For Construction Permit only):**

- I. Once construction permit is issued and construction job is done:
	- 1. Click on "Inspection" menu item.
	- 2. Select items to be inspected (multiple items can be selected simultaneously).
	- 3. Click "Request" button to make inspection request.

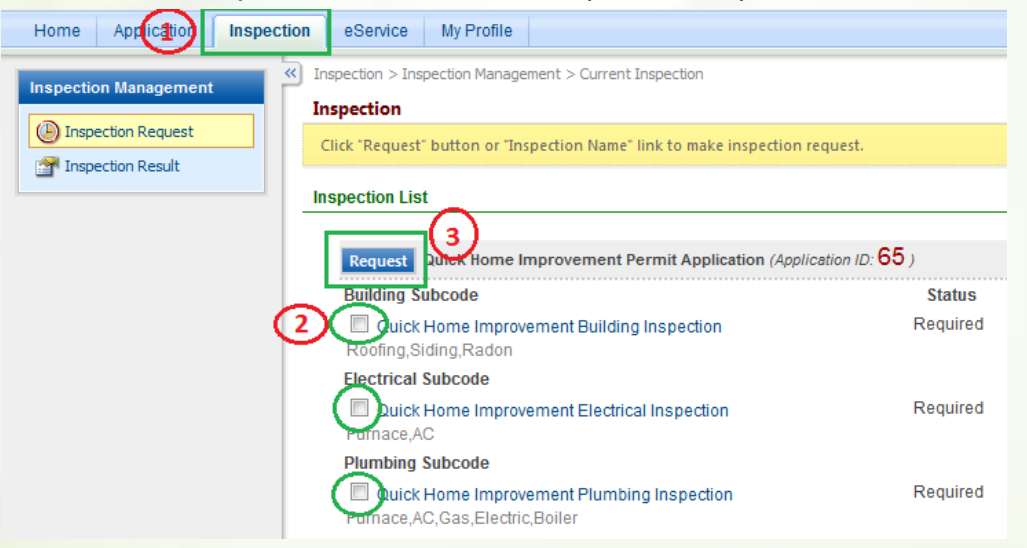

#### II. Select the desired time slot to make inspection request

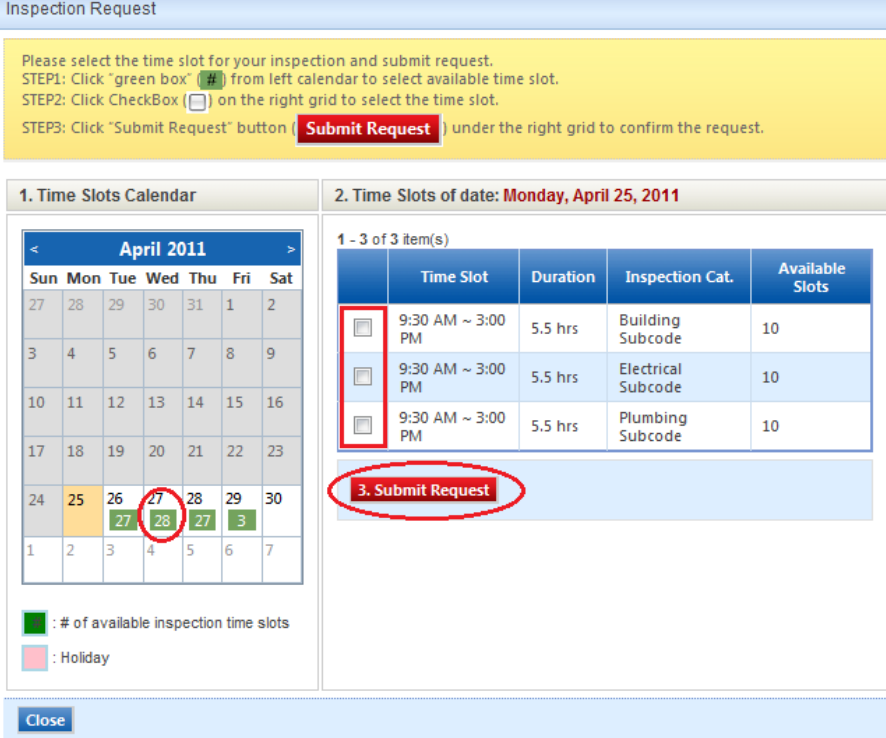